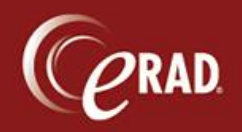

This document explains how to process a patient who walks in without an appointment.

- 1. From the Front Desk menu, select the Walk-In option.
- 2. From the Walk-In Order tab, enter the Patient's name in the First and Last name fields and click the magnifying glass  $\bullet \bullet$

A patient search initiates.

- 3. From the Search results screen, double-click the patient to process. C Note that you must enter patient information manually if the patient is not found.
- 4. Click the Patient tab and enter the appropriate information:

## **Patient (required at time of walk-in)**

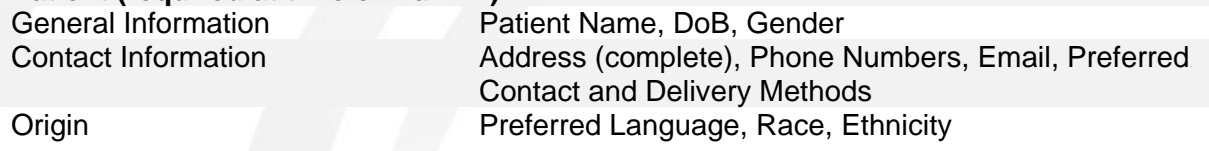

#### **Patient Notes (optional data)**

This area is for general patient notes, not for appointment notes. Patient notes stay at the patient level and cannot be removed once entered and saved.

#### **Contacts/Demographics (required at time of walk-in)**

Responsible Party This is the person responsible for the bill, not the policy holder. If the patient is 18 or older, he or she is always the Responsible Party, regardless of whose insurance covers the patient.

### **Meaningful Use (required at time of walk-in)**

Demographics at time of encounter Patient Height, Weight, Smoking Status

Ge Note that at least one phone number is required.

C Note that you should always answer the Relationship field by asking this question: "What is

the patient's relation to this person?"

5. Click the wrench icon to access additional Meaningful Use information in the Quick Edit screen.

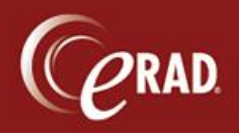

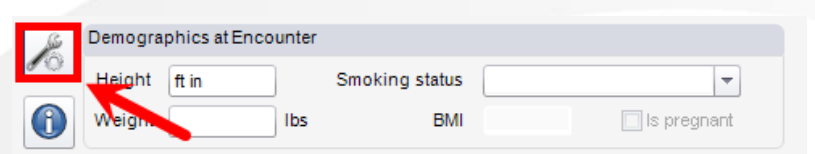

6. Check off any Medications, Medical History or Allergies the patient has (indicated on the registration form) and click OK.

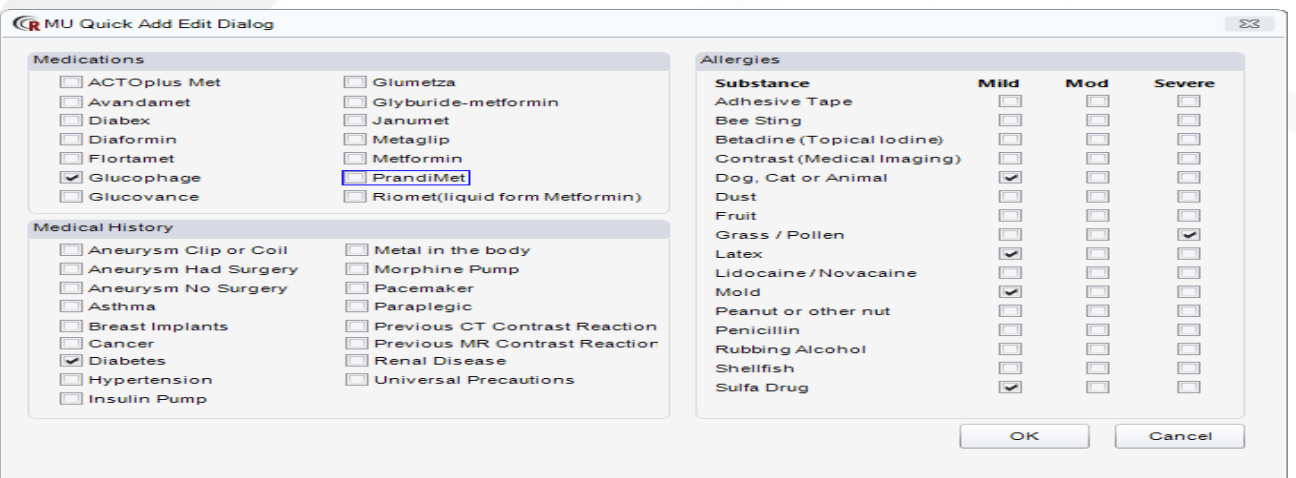

7. Click the Order tab to enter the appropriate information. This information is required at the time of scheduling.

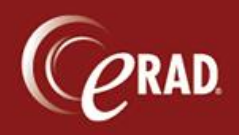

# **eRAD RIS Job Aid**: Walk-In Procedures

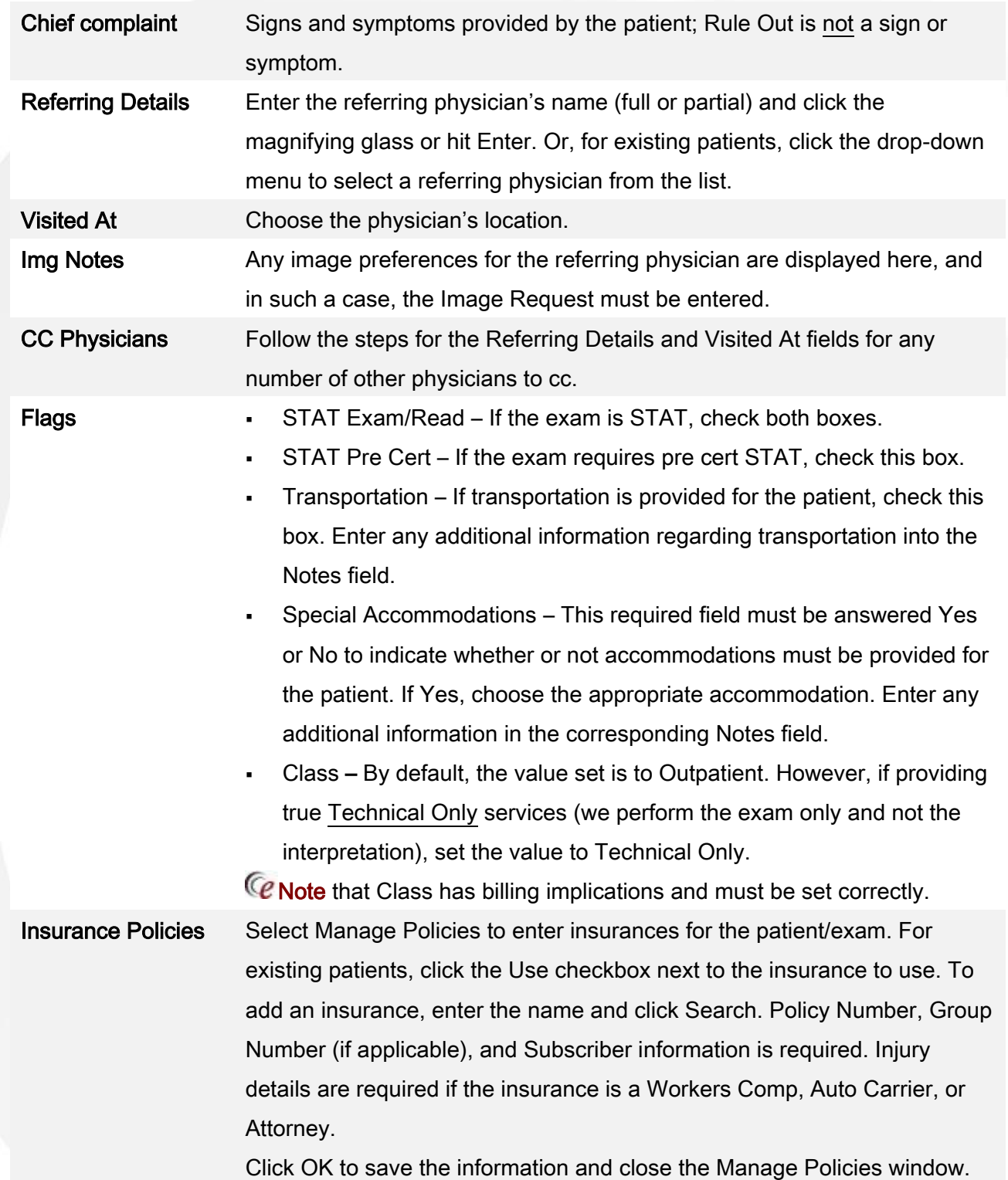

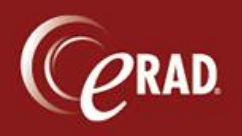

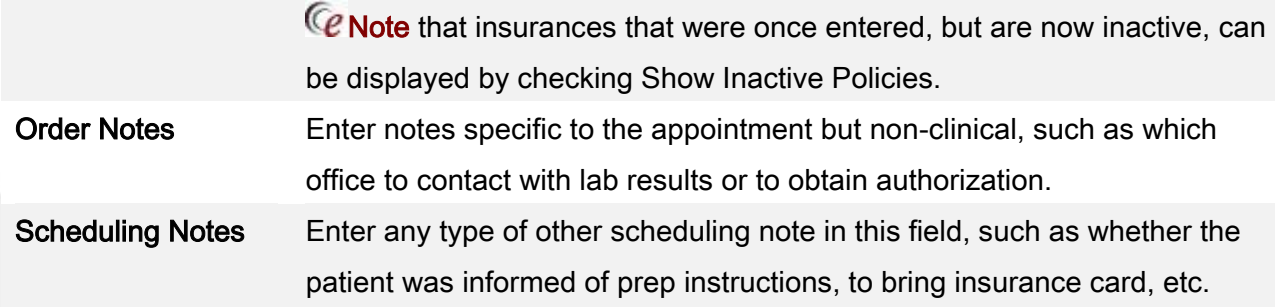

Ce Note that if a referring physician is not found, the Refer Unknown process should be used. Likewise, if insurance is not found, the Need Plan process should be used.

- 8. If an amount is displayed in the Amount to Collect field, it has been generated by Insurance Verification and should be collected from the patient. Even without a displayed amount, co-pays should be collected for insurance.
- 9. Under the Payment section, click the Add button to enter Payment information, such as co-pays, deductibles, and so on. Enter the amount, type, and notes as applicable.

<span id="page-3-0"></span>A check number is required when entering check payments. A name, expiration date and the last four digits only must be including when entering a credit card payment. A receipt will be generated once the patient is updated to Arrived status.

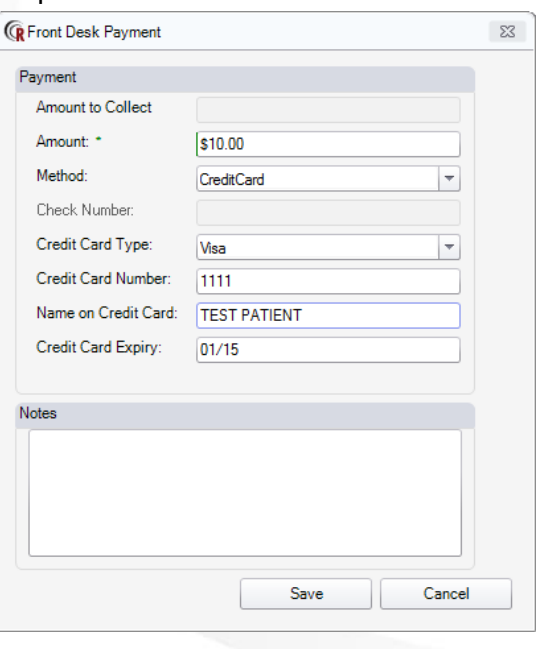

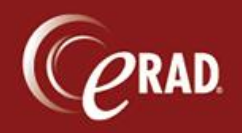

Ce Note that you cannot enter payment for a Walk-in until the record is saved. Perform this step last when entering data for a Walk-in.

- 10. Click the Exam tab. Exam information is required at the time of Walk-in.
- 11. Search for the procedure(s)—either by name (such as CT Head), by procedure code (70460), or body part (head), etc. To add additional procedures, click the Click here to add another study button. When entering more than one procedure, enter them in the order in which they should be performed.
- 12. Select the room for the exam. Once the exam and room are selected, the Scheduled Date/Time will auto-populate.

Ce Note that if you are scheduling multiple exams referred by different physicians, or for different insurances, split the studies by changing the Order identifier for that exam. To do this, change the drop-down of the order and select New, which changes that exam to B (or the next appropriate letter). This creates a new Order Tab B and labels the original Tab as A. Complete Order Tab B just as you would for Order Tab A.

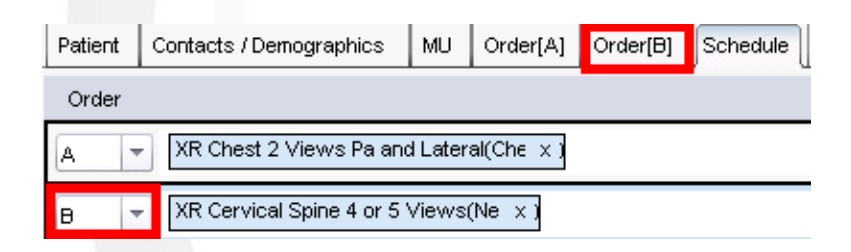

13. Verify the pre cert information, if applicable, for the Walk-in appointment.

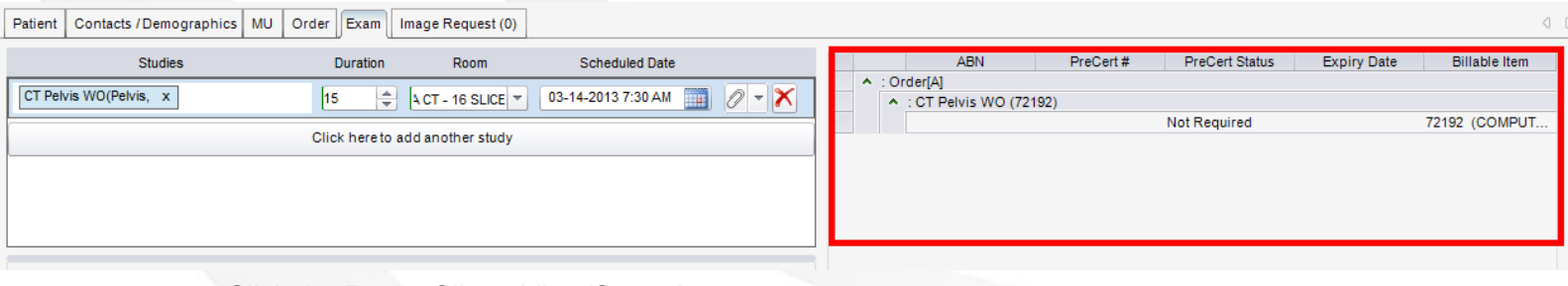

14. Click the Paper Clip to View/Scan documents.

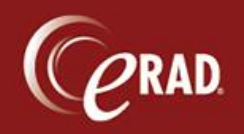

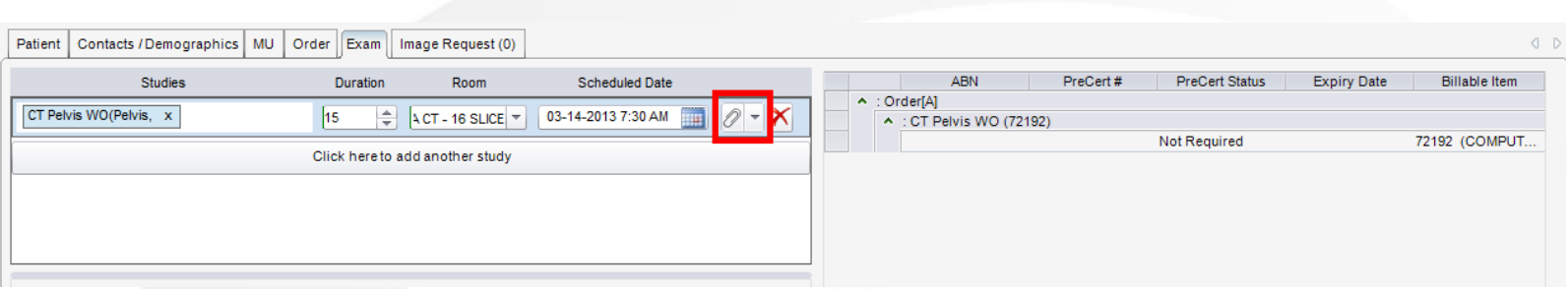

- 15. Click the Image Request tab to enter any applicable information. If a patient states during registration that images will be needed, or image preference notes display when the referring physician is chosen, that request must be entered *prior* to clicking Arrive.
- 16. Click the Image Request tab.
- 17. Click the Add button to display the Image Request window. Image request is at the Order level, therefore, if the patient is scheduled for multiple studies, any checked exam will have an image order created for it.
- 18. Uncheck any procedure that doesn't require images.
- 19. Choose Requested By to indicate the source of the image request. Select Patient to autopopulate with patient information; select Referring to auto-populate with the Referring Physician's information; select Other Doctor to search for a physician in the system (not the Referring); or select Other to enter the information manually.
- 20. Enter the format—CD or Film.
- 21. Enter the Delivery Method—courier, mail, other, pick-up.
- 22. Select OK to save the request(s) to the appointment. Do not change the Image Request status; at the time of scheduling, it will remain as Pending.

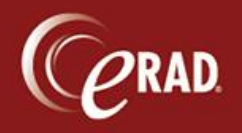

# **eRAD RIS Job Aid**: Walk-In Procedures

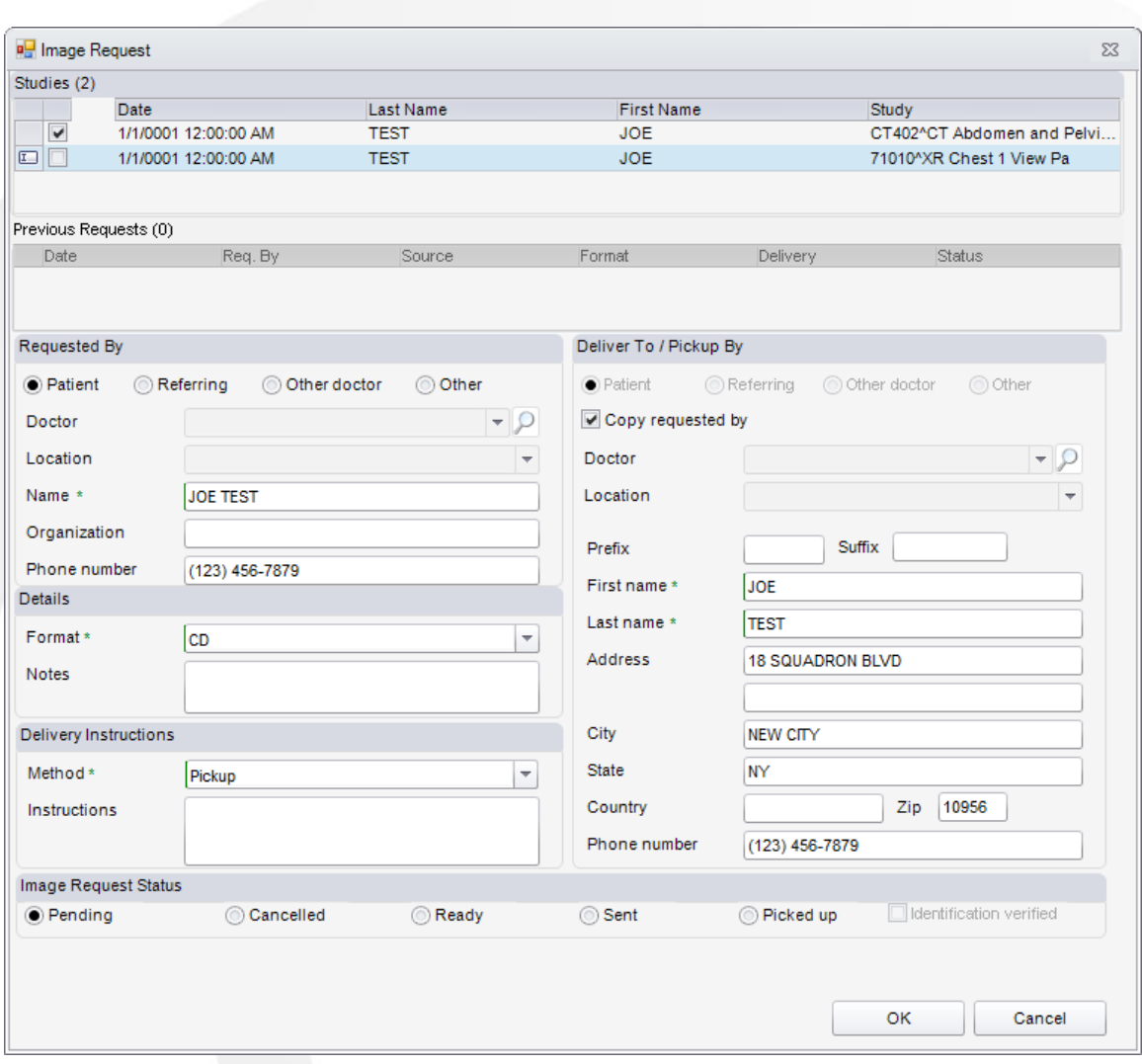

23. Click Arrive to process the Walk-in.

Ce Note that you must click Checking In before clicking Arrive if a payment is to be entered for the Walk-in. See page [4.](#page-3-0) Once the payment is entered, then click Arrive. If no payment is to be entered, just click Arrive.